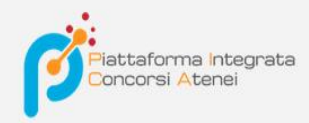

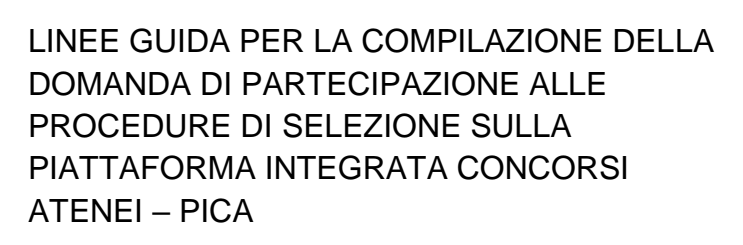

**v.2021**

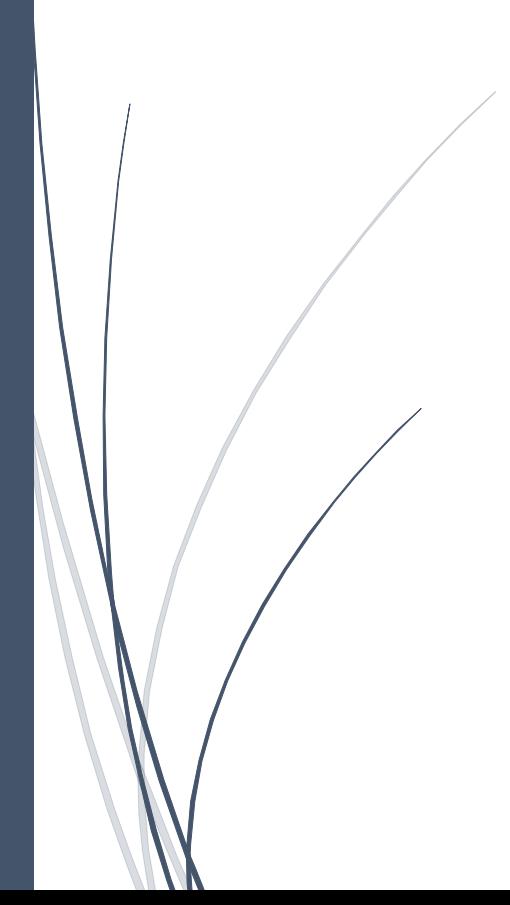

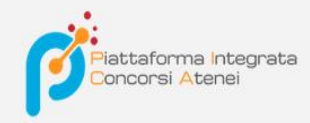

#### Per compilare una domanda l'utente accede alla piattaforma PICA tramite l'indirizzo

[https://pica.cineca.it/](https://pica.cineca.it/ente/tipologia/xxx)unito

e una volta raggiunta la pagina, deve fare un clic sul pulsante **Gestisci le domande/Manage Your Applications** .

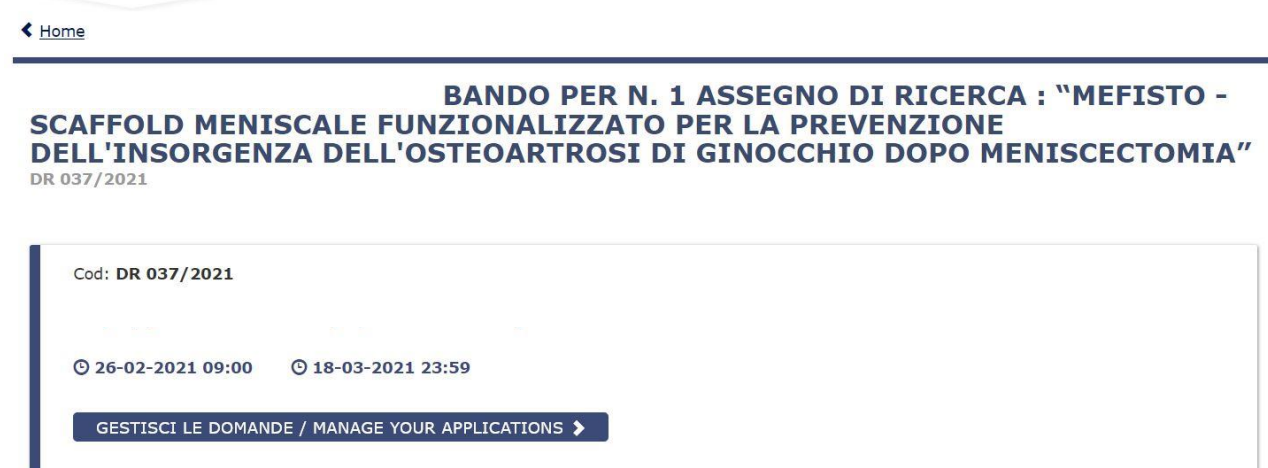

Pica permette l'accesso ai contenuti solo previa registrazione e autenticazione dell'utente.

Se l'utente accede per la prima volta a PICA allora deve effettuare una nuova registrazione ed inserire tutti i dati richiesti nel form. Successivamente alla registrazione PICA richiede che l'utente si autentichi.

Le modalità di autenticazione su PICA sono:

- 1. Credenziali PICA
- 2. Credenziali LOGINMIUR (selezionare la voce dal menu a tendina)
- 3. Accesso tramite SPID

Inoltre è possibile utilizzare le credenziali REFEREES o REPRISE

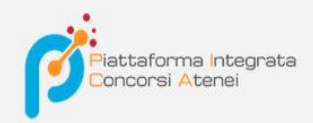

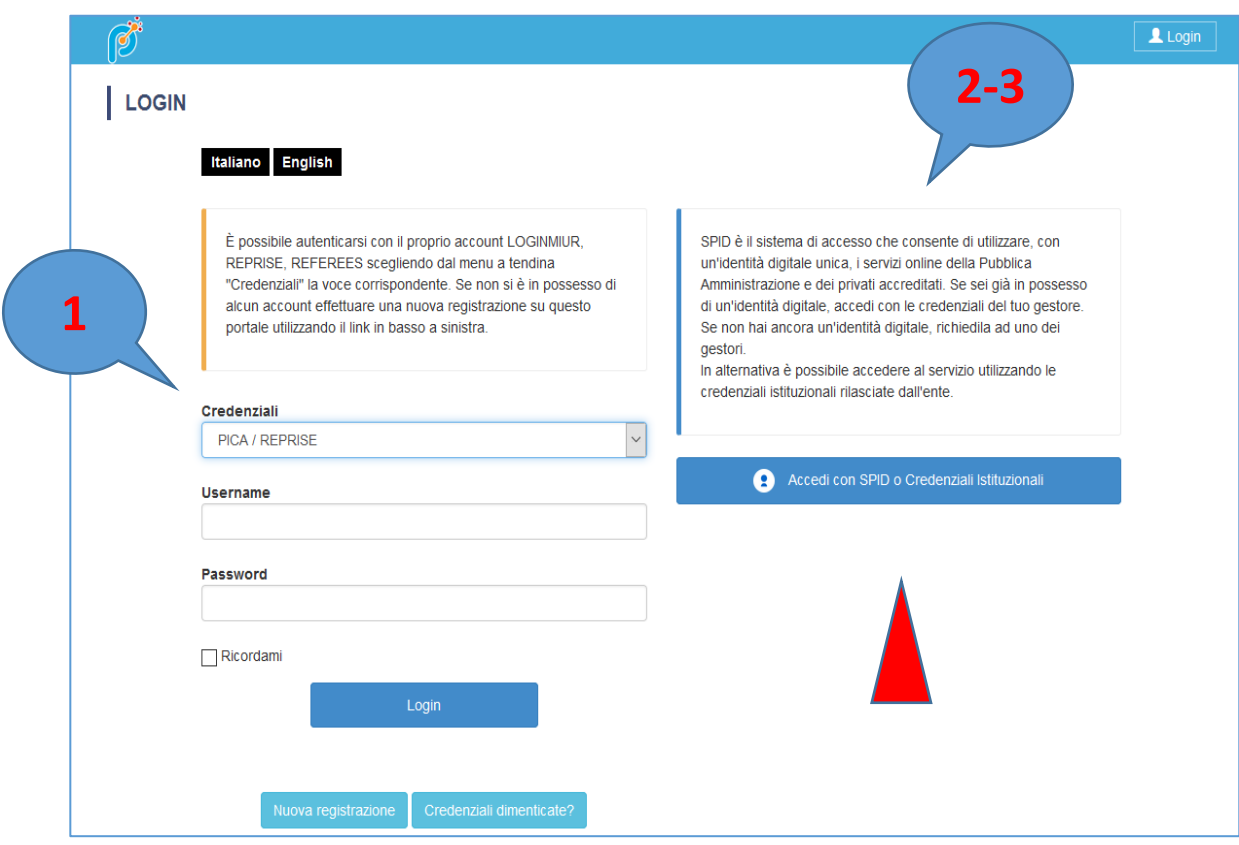

Andando su **Accedi con SPID o CREDENZIALI ISTITUZIONALI** verrà visualizzata la pagina contenente tutti gli ENTI FEDERATI. **ATTENZIONE: In caso di accesso tramite SPID, non verrà richiesta alcuna firma in fase di presentazione della domanda.**

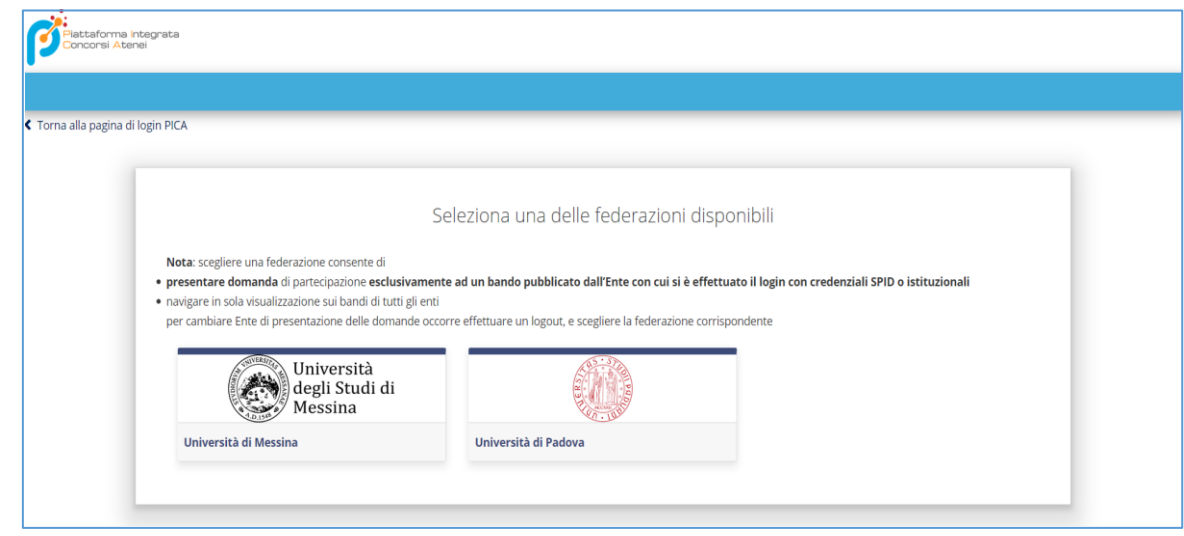

L'utente seleziona l'ente di riferimento e viene reindirizzato sulla relativa pagina di inserimento credenziali. Una volta effettuato l'accesso si viene rimandati sulla pagina PICA dell'ateneo in cui l'utente può iniziare a compilare la sua domanda andando su **Compila una nuova domanda/New submission.** 

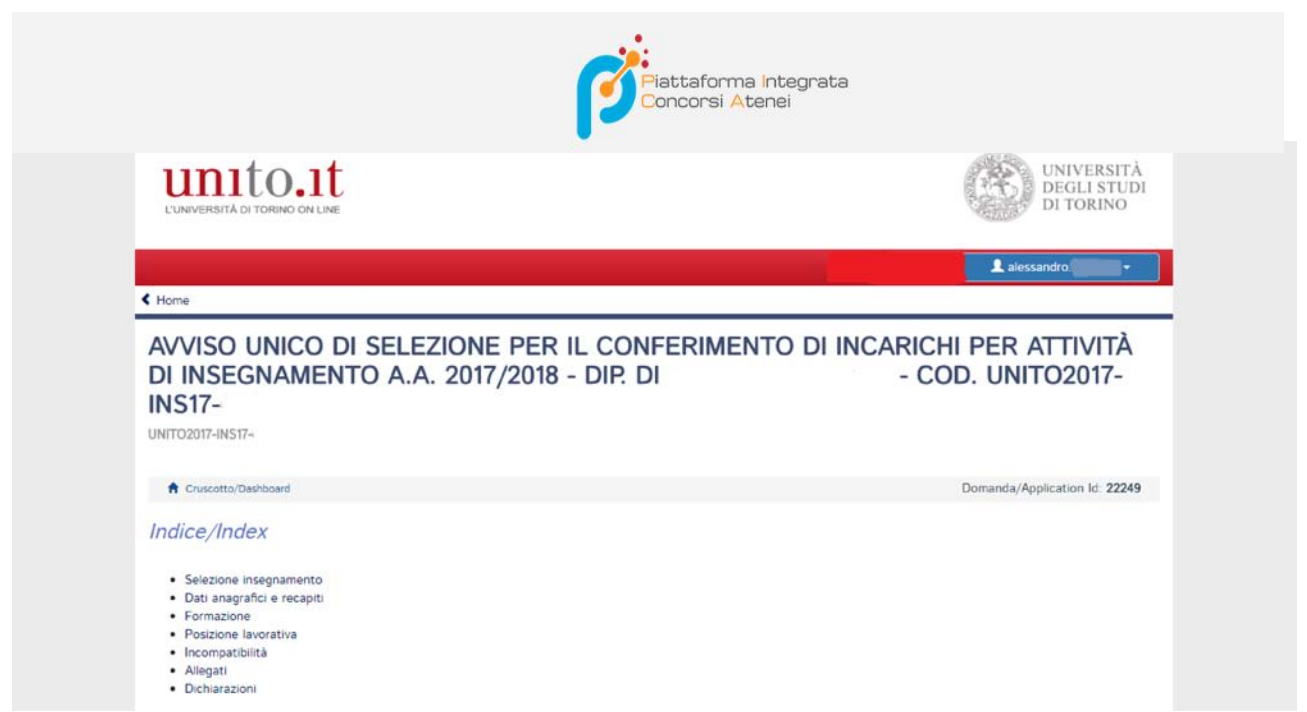

Selezione insegnamento: scegliere uno o più insegnamenti presenti nella selezione ai quali candidarsi. E' anche possibile rimuovere un insegnamento dopo averlo inserito.

Dati anagrafici e recapiti: gran parte dei dati vengono inseriti automaticamente dal sistema, quindi è sufficiente aggiungere quelli mancanti e obbligatori.

Formazione: inserire il titolo di studio attraverso il quale ci si candida alla selezione.

Posizione lavorativa: dichiarare l'attuale posizione lavorativa spuntando la voce appropriata.

Incompatibilità: spuntare le voci appropriate relative ad eventuali situazioni di incompatibilità.

Allegati: inserire i file riguardanti il curriculum vitae, le pubblicazioni e i prodotti della ricerca utili ai fini della selezione, il documento di identità.

Dichiarazioni: spuntare le voci presenti riguardanti l'atto di notorietà, la privacy e la selezione.

Alla fine di ogni scheda, il tasto azzurro Salva e prosegui / Save and proceed consente di mantenere i dati inseriti e proseguire nella compilazione della domanda. E' anche possibile interrompere l'inserimento dei dati, per proseguire in seguito (entro i termini previsti dalla selezione) recuperando la domanda con un clic su Le tue domande/Your applications.

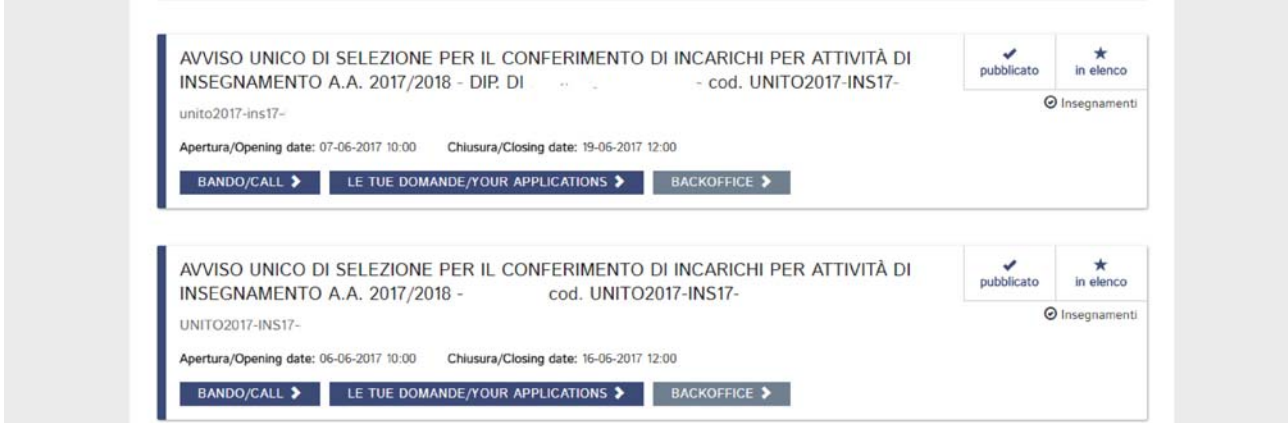

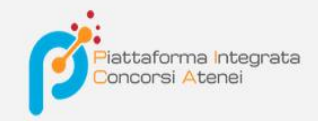

#### Arrivati all'ultima pagina del bando bisogna fare un clic su **Salva e torna al cruscotto/Save and back to dashboard**

Alla fine della compilazione di tutte le pagine/sezioni il candidato vedrà sul cruscotto, con lo status "in bozza", la domanda da presentare. Le domande in status "bozza" possono essere modificate e verificate, tramite gli appositi tasti.

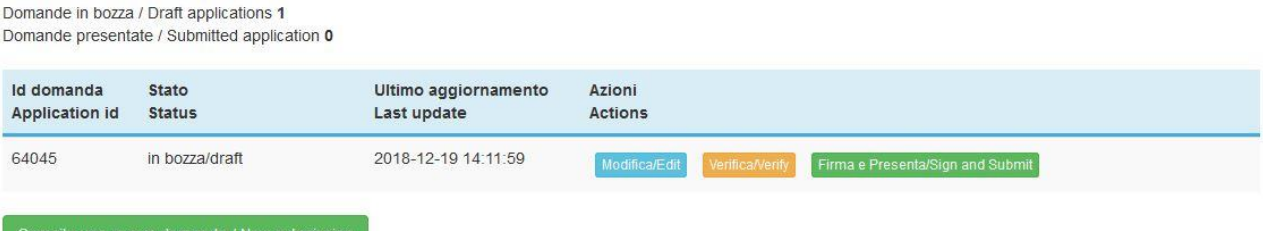

Cliccando sul tasto **Firma e Presenta/Sign and Submit**, il sistema genera l'anteprima del file della domanda. Il candidato deve confermare di nuovo l'intenzione di presentare la domanda cliccando su "**Firma/Sign**" in fondo alla pagina.

# Sostituisci Sfoglia... Nessun file selezionato. Carta d'Identità Carta d'identità: obbligatoria in caso di firma manuale della domanda Dettagli sul file allegato DECRETO\_ND.pdf Dimensione (byte) 149430 Checksum c9644d087d64bc2a24f05370b7d454055048a804a17e33cf304061b75a42b3fd Tipo di checksum **SHA256** Sostituisci Sfoglia... Nessun file selezionato. Altri allegati Allegati facoltativi che il candidato ritiene utili ai fini della valutazione (ad es. master, corsi di perfezionamento post-laurea, contratti, borse di studio, incarichi, ...)  $\square$ **Descrizione** Carica Sfoglia... Nessun file selezionato E' possibile inserire massimo 10 allegati

Firma/Sign

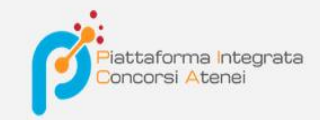

**In caso di accesso tramite SPID, non verrà richiesta alcuna firma in fase di presentazione della domanda.**

In caso di altra autenticazione, il sistema genera il PDF della domanda e propone le diverse modalità di firma (manuale, digitale o tramite servizio "ConFirma").

#### **FIRMA DIGITALE / DIGITAL SIGNATURE** Cruscotto/Dashboard Domanda/Application Id: 63998 Il sistema supporta le seguenti modalità / The following options are available: Firma il documento manualmente / Sign the application (no digital signature) Per firmare manualmente il documento è necessario scaricare il PDF del documento sul proprio computer, stamparlo, firmarlo manualmente, effettuarne la scansione in un file PDF e caricare quest'ultimo sul sito. / If you can't sign the document digitally as specified in the other sections you need to download the pdf file of the application, print it, sign it in orginal, scan it in a pdf file and upload it again on the website. ATTENZIONE: la scansione, oltre alle pagine della domanda, dovrà contenere nell'ultima pagina la copia di un documento di identità in corso di validità (questo passaggio non è necessario se la copia del documento di identità è stata inserita tra gli allegati alla domanda) / WATCH OUT: the copy of a valid identity document must be included as the last page of the scanned pdf, after the application form pages (this step can be dispensed with if a copy of the document was uploaded as an attachment of the application form) Per firmare digitalmente il documento è necessario avere una dotazione hardware (ad esempio smart card o dispositivo USB con certificato digitale di sottoscrizione rilasciato da un Certificatore accreditato) compatibile con il servizio ConFirma. Dopo la firma sarà possibile scaricare il PDF firmato / In oder to sign digitally the application it is necessary to have an hardware (e.g. smart card or USB with digital signature certificate issued by an approved certification body) compatible with ConFirma service. After signing, applicants can download the signed pdf application Firma digitalmente il documento sul tuo personal computer / Sign the application digitally on your pc Per firmare digitalmente il documento è necessario avere una dotazione hardware (ad esempio smart card o dispositivo USB con certificato digitale di sottoscrizione rilasciato da un Certificatore accreditato) e software di firma digitale con cui generare, a partire dal file PDF del documento scaricato da questo sito, il file firmato in formato pdf.p7m da ricaricare sul sito stesso / In oder to sign digitally the application it is necessary to have an hardware (e.g. smart card or USB with digital signature certificate issued by an approved certification body) and a software for digital signatures in order to create a pdf.p7m file from the pdf file downloaded from this site. The pdf.p7m file must be uploaded in the website again

Il candidato deve selezionare l'opzione desiderata e seguire attentamente le successive istruzioni al fine di portare correttamente a termine l'invio della domanda.

Nel caso in cui l'utente scegliesse la prima procedura con **Firma Manuale**,(scelta più comune) bisogna fare un clic su **Scarica PDF/Download PDF**

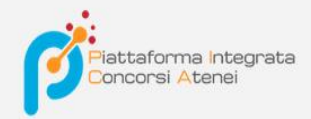

### FIRMA MANUALE / HANDWRITTEN SIGNATURE

I

Firma il documento manualmente / Sign the application (no digital signature)

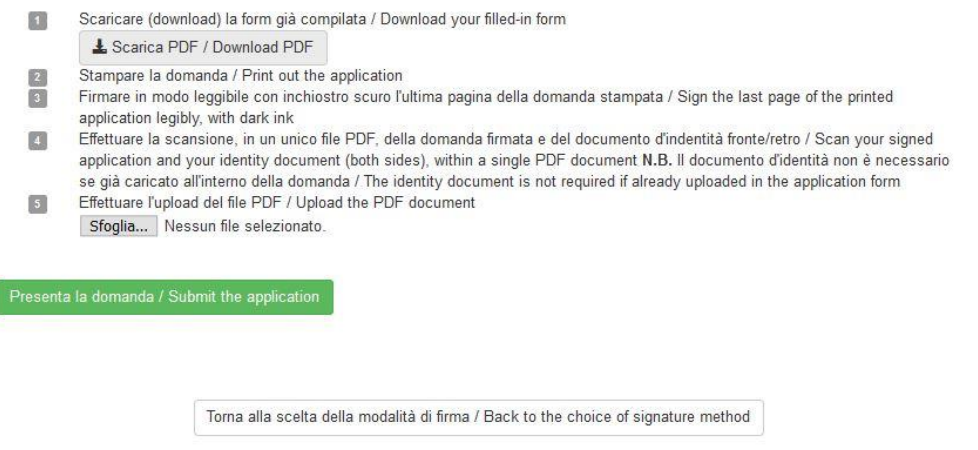

Salvare il file sul proprio computer, stamparlo, firmarlo e scansionarlo:

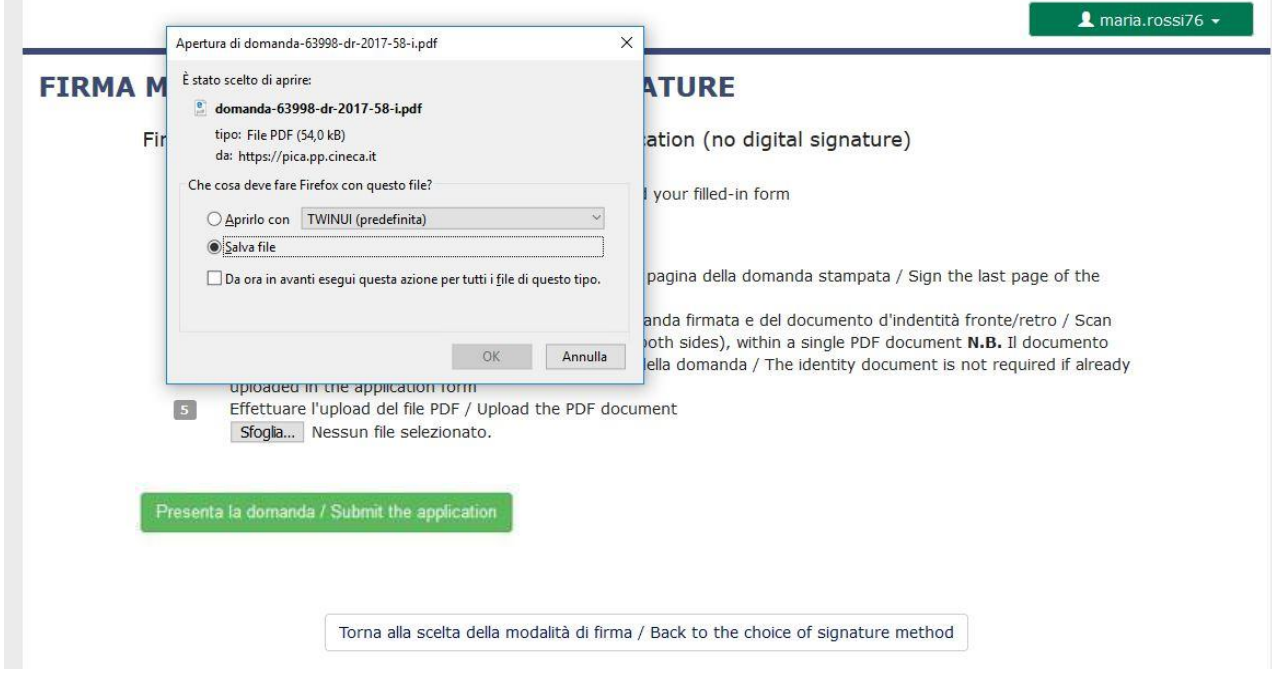

Per ricaricare la domanda firmata fare un clic sul file, poi su Apri e di seguito su **Sfoglia:**

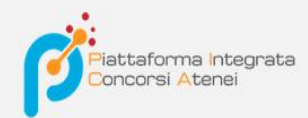

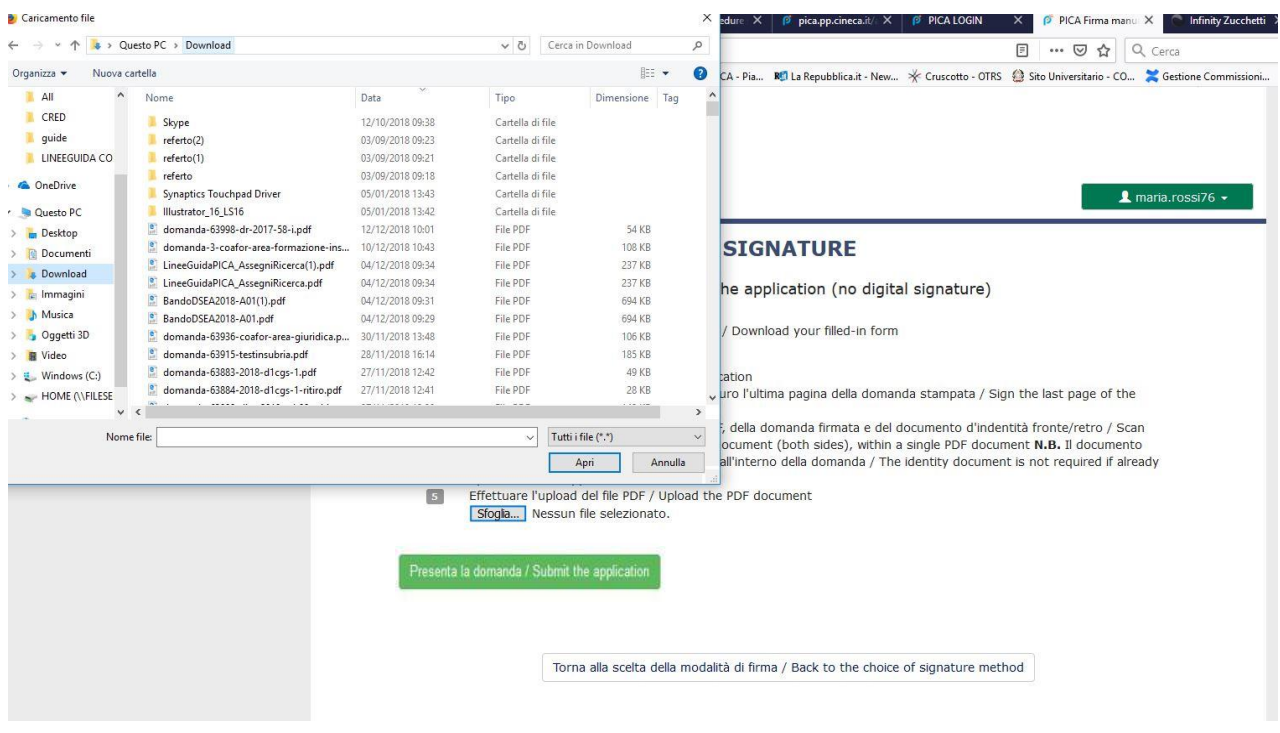

Infine fare un clic su Invia la domanda/Send the application:

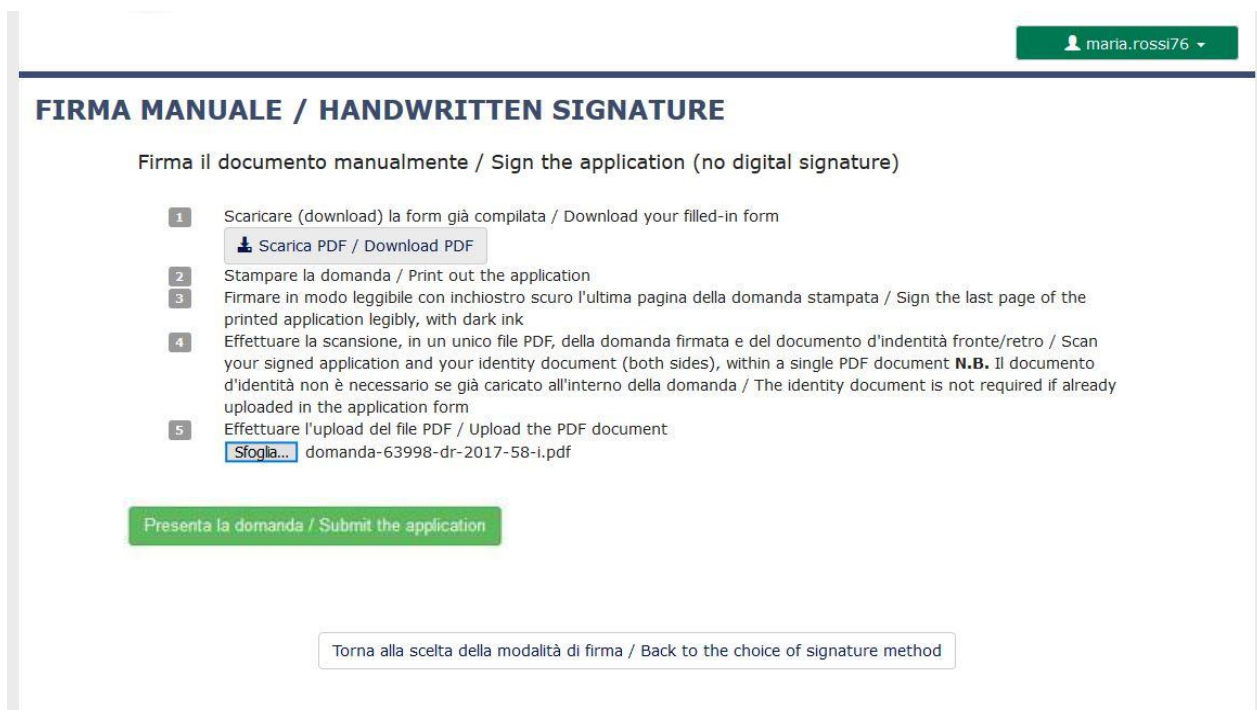

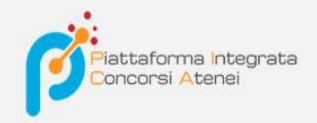

Concluso l'invio della domanda, che deve avvenire entro i termini fissati dal bando, il candidato riceverà una email di conferma dell'avvenuta consegna.

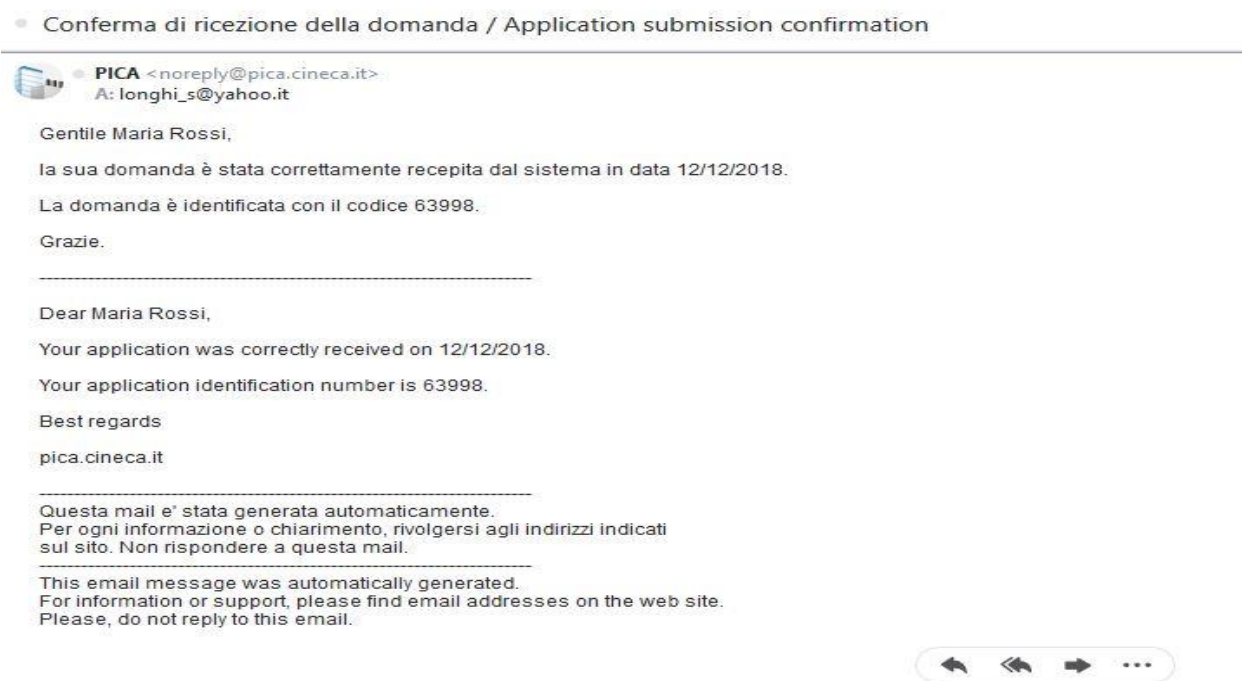

Alla fine il sistema confermerà il corretto invio della domanda riportando un identificativo univoco per la domanda presentata:

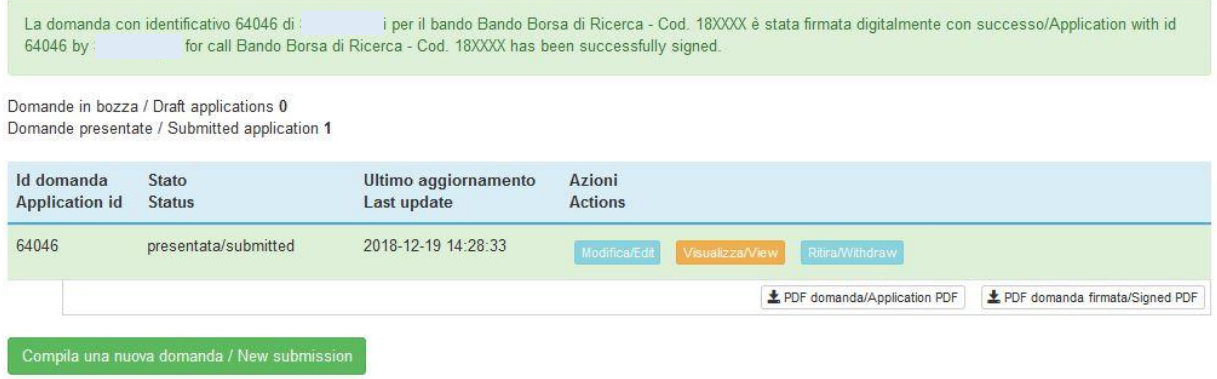

Se il candidato ha presentato la domanda e ricevuto la mail di conferma della presentazione, non sarà più possibile accedere a tale domanda per modificarla, ma sarà solo possibile ritirarla cliccando nella pagina iniziale (Cruscotto) il tasto "**Ritira/Withdraw**".

Anche nel caso di Ritiro della domanda l'utente deve riempire la relativa pagina e fare un clic su **Salva e torna al cruscotto**/**Salve and back to dashboard**.

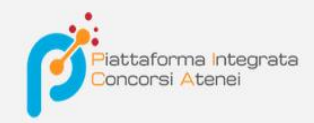

Riceverà una mail in cui visualizzerà la sua richiesta di ritiro della domanda

## $\blacktriangle$  maria.rossi76  $\star$

#### PROCEDURE SELETTIVE PER L'ASSUNZIONE DI N. 1 POSTO DI PROFESSORE DI PRIMA FASCIA, < SETTORE CONCORSUALE 06/B1 - MEDICINA INTERNA, PROFILO: MED/09 - MEDICINA INTERNA> - RITIRO

Richiesta di ritiro - Withdrawal request

DOMANDA DI RITIRO PER LA PROCEDURA SELETTIVA 2016RUA01/WITHDRAW OF APPLICATION FOR THE ADMISSION TO 2016RUA01 **PROCEDURE** 

ID domanda da ritirare / ID of application to withdraw

63998

 $\overrightarrow{a}$  desidero ritirare / I withdraw · Dato obbligatorio / Mandatory field

Motivazione del ritiro / Withdrawal motivation

Salva e torna al cruscotto / Save and back to dashboard

## **In che modo è possibile accedere come ospite utilizzando Cisco WebEx Meetings?**

**Si informano i candidati che per partecipare ai colloqui orali relativi al Bando 21\_089, di seguito elencati:**

### **Lingua francese - ID copertura 465608, 451634**

Il colloquio si svolgerà in data 11 ottobre alle 10.00, accedendo alla piattaforma informatica webex, all'indirizzo:

<https://unito.webex.com/meet/federico.sabatini>

## **Sarà necessario accedere direttamente al link di riferimento dell'insegnamento e seguire le indicazioni che compaiono a monitor**

Ulteriori informazioni sono reperibili al seguente link [https://help.webex.com/it](https://help.webex.com/it-it/WBX77420/How-Do-I-Join-as-Guest-Using-Cisco-Webex-Meetings-Online)[it/WBX77420/How-Do-I-Join-as-Guest-Using-Cisco-Webex-Meetings-Online](https://help.webex.com/it-it/WBX77420/How-Do-I-Join-as-Guest-Using-Cisco-Webex-Meetings-Online)

Nel caso di utilizzo del Pc vi invitiamo a verificare che sia dotato di microfono, altoparlante o casse e web cam completamente funzionanti

Per usare Webex da mobile bisogna scaricare la app

Per eventualmente **Scaricare il programma** <https://www.webex.com/it/downloads.html>